## **一、登录研究生系统**

网址为[:http://202.204.74.224:8089/gmis/home/stulogin](http://202.204.74.224:8089/gmis/home/stulogin)

学生输入学号,密码(初始密码是本人身份证上的出生日期,例如:19990124)

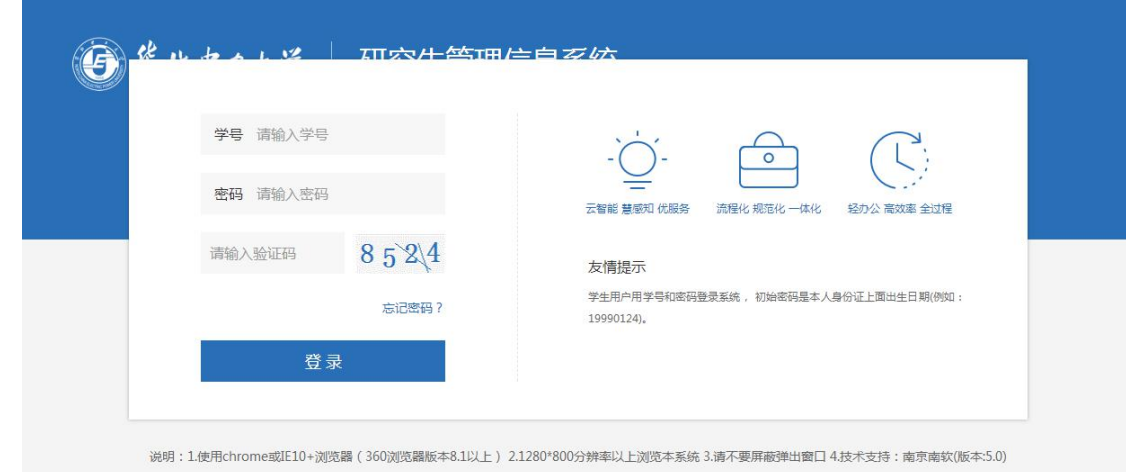

# **二、学期注册**

进入研究生系统后,需进行新学期注册,左侧任务栏依次点击:【个人管理】→【学期报道 注册】→【提交注册】。提交注册后,如个人信息还未完善,请同学自行在左栏"个人信息 维护"进行信息完善。

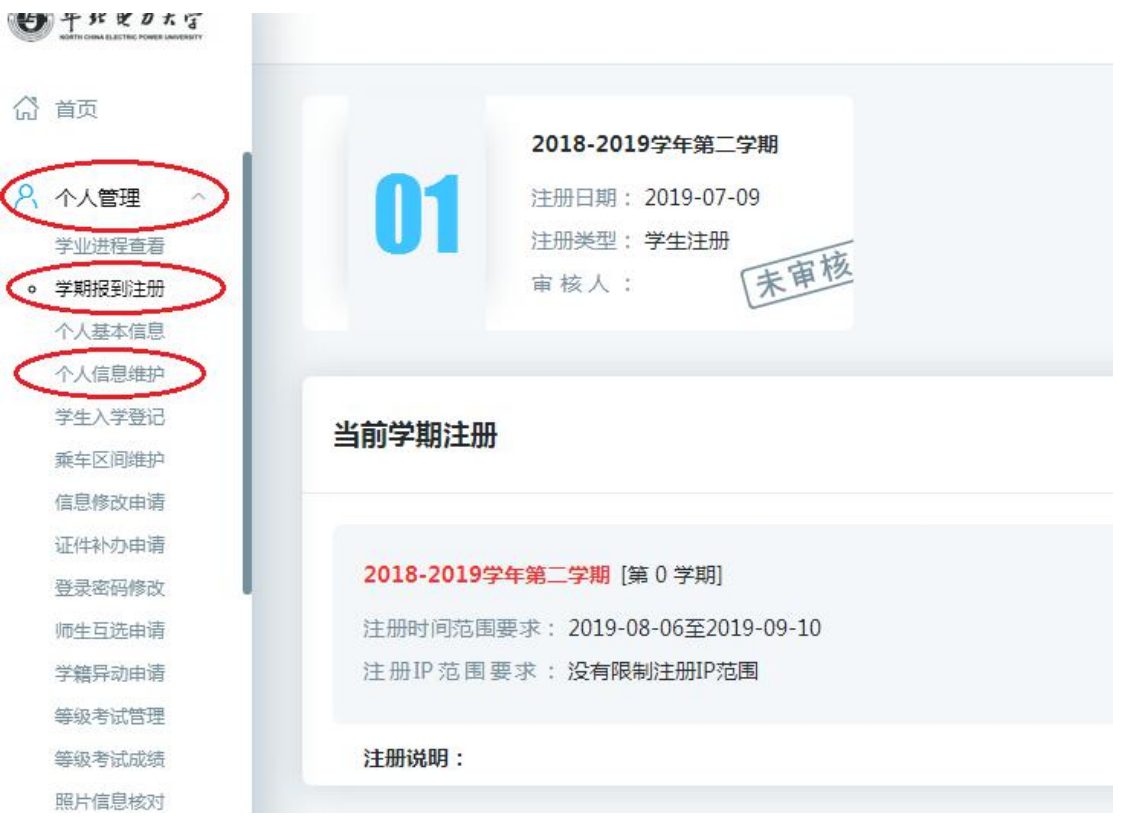

图 1 注册

# **三、更改或提交培养计划**

### 1. **培养计划提交**

(1) 未提交培养计划的同学

根据学院提供的开课目录,自行检查勾选上的课程是否正确→检查无误后保存培养计划→提

交培养计划(注:培养计划提交成功后将无法更改计划课程)。

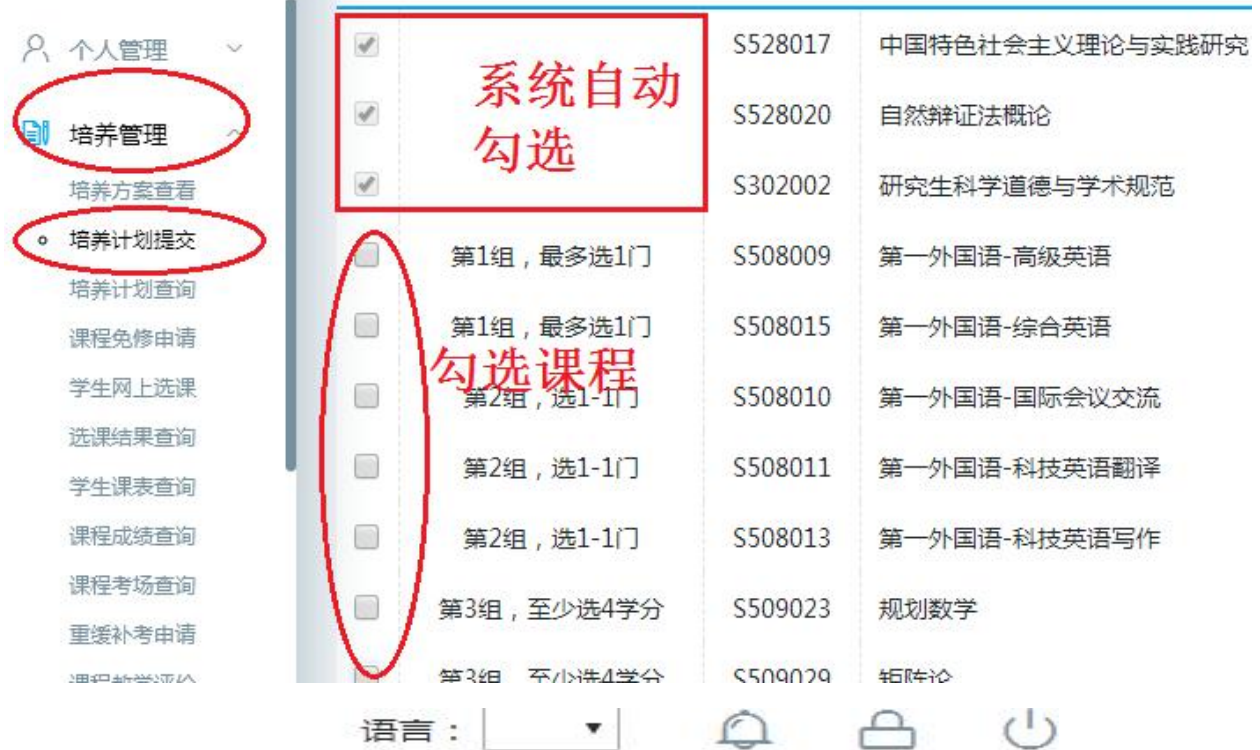

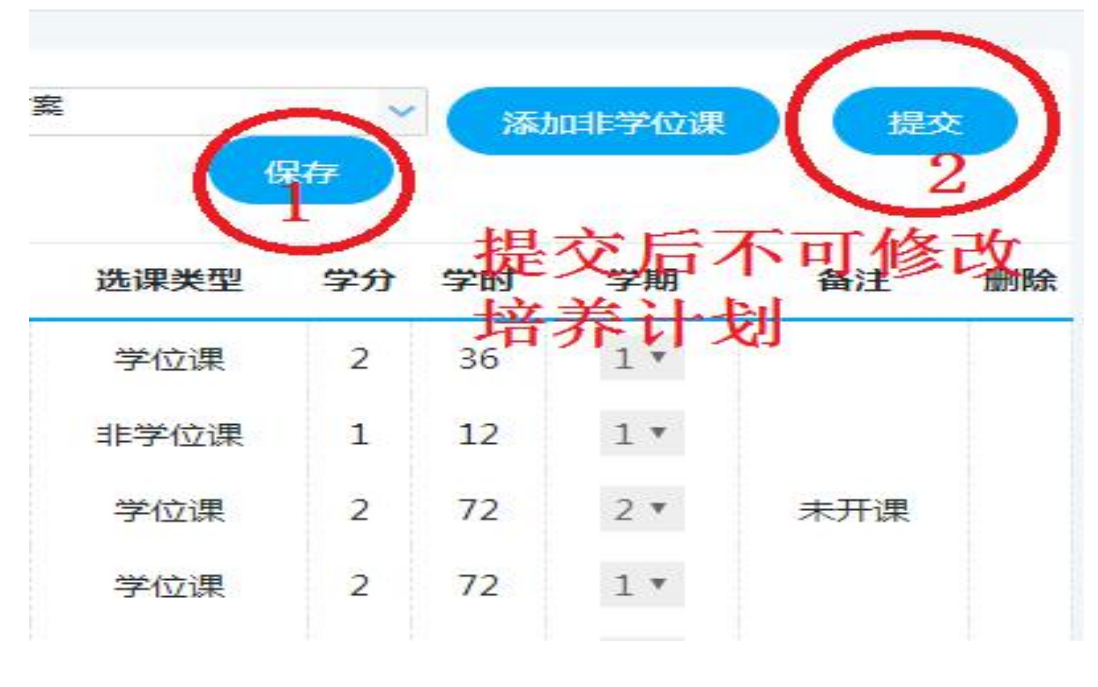

图 2 提交培养计划

#### (2) 培养计划为提交状态的同学

根据学院提供的开课目录,自行检查勾选上的课程是否正确→检查无误后无需操作。

如需更改(曾经选修过不是学院计划内开设的课程,如其他专业或其他学院的课程,需要更

改培养计划内的课程)请在变更时间段内联系各学院教学秘书老师申请驳回更改并提交。

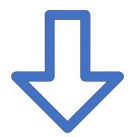

### **【如何添加非学位课(计划外课程)】**

【操作流程】:点击"添加非学位课"→输入院系、课程编号(名称)→点击"选择",非学 位课就会添加到培养计划中,在"培养计划提交"中查看已添加的非学位课。

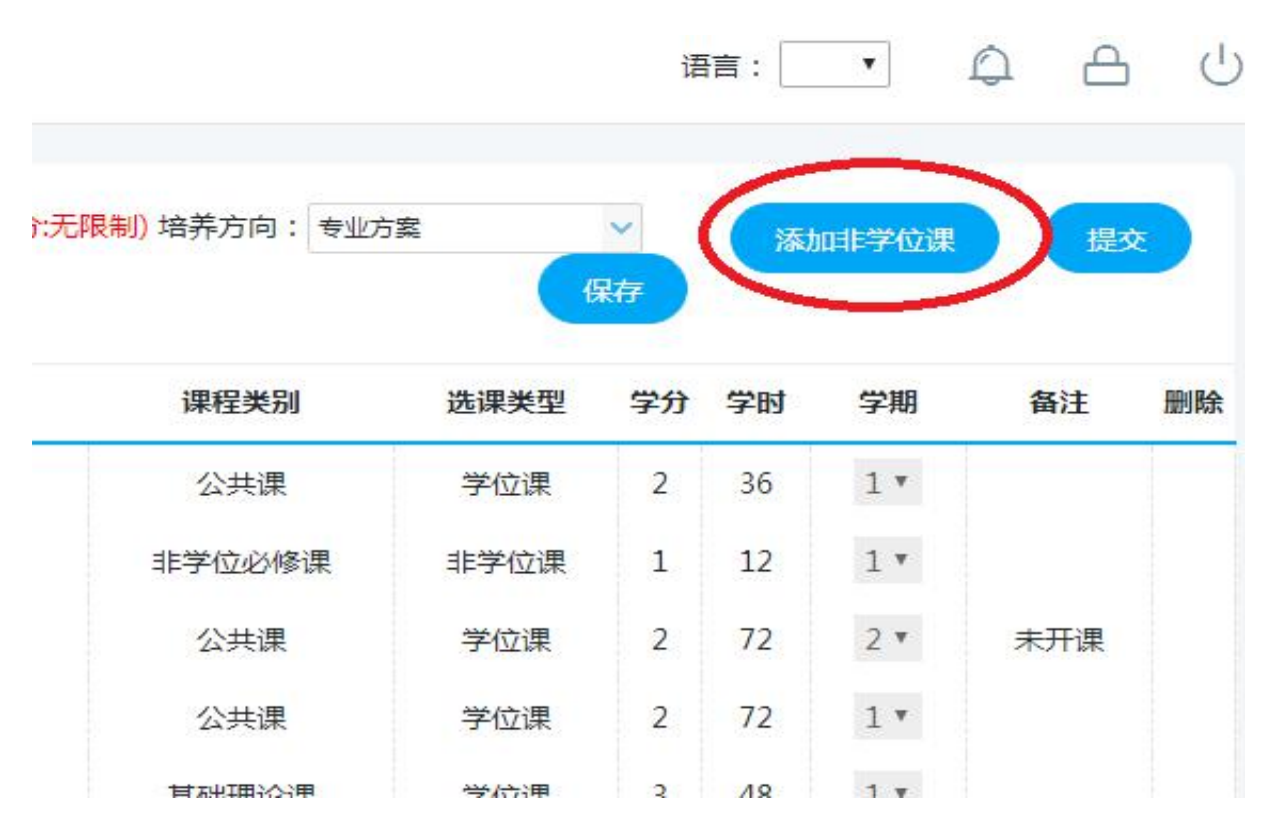

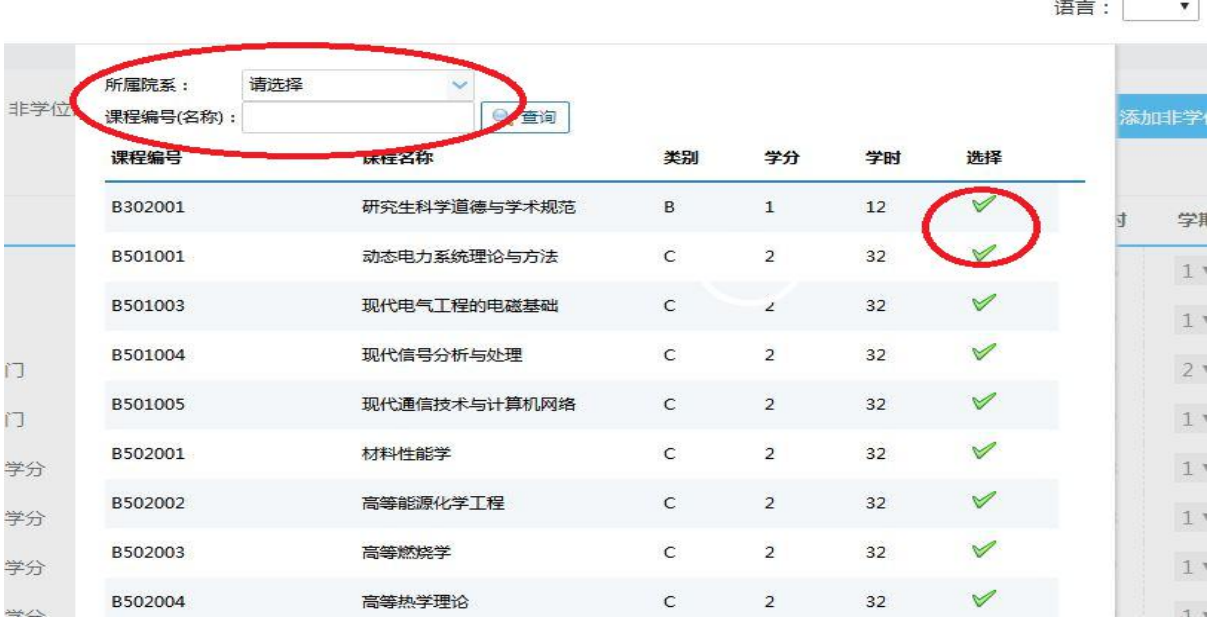

 $\sim$ 

图 3 添加非学位课

提醒:系统最终判断研究生是否修满学分,并可以进入论文答辩等环节,是以 是否完成培养计划里所有课程为准,最终选课与合格学分必须与培养计划一 一对应,请同学们认真核对并确认自己的培养计划是否满足培养方案的要求。